## Internet Explorer 11 のキャッシュのクリア方法

① [ツール(T)]をクリックし、[インターネットオプション(O)]をクリック

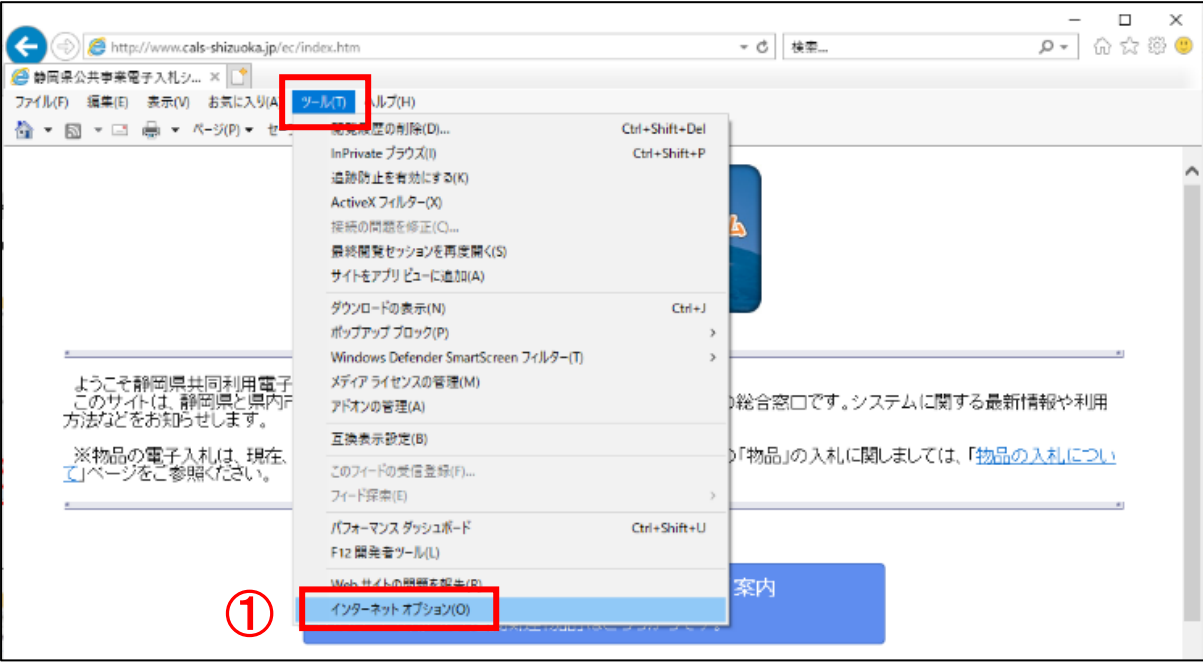

② [閲覧の履歴]の、[削除(D)]をクリック

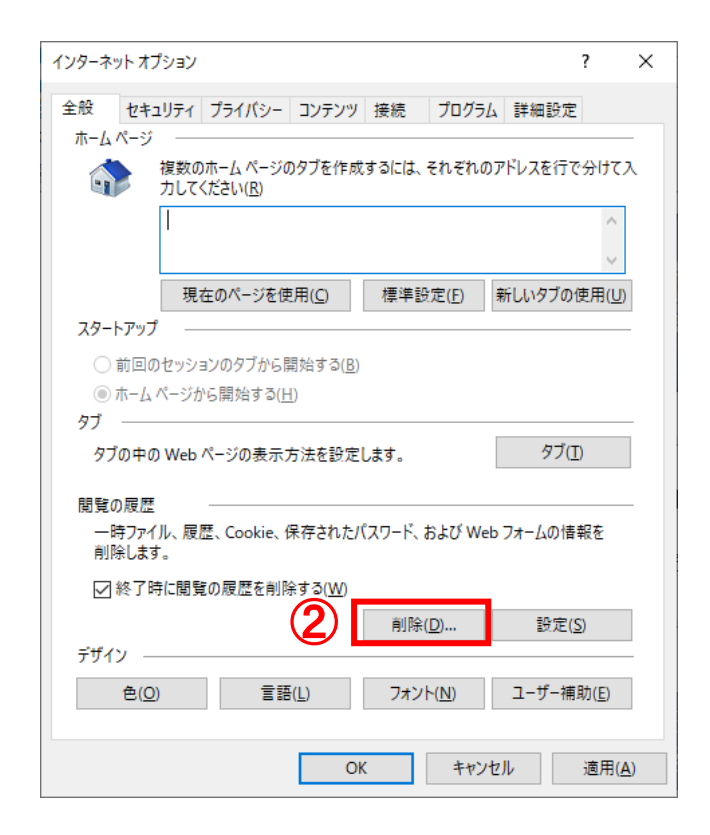

③ [インターネット一時ファイルおよび Web サイトのファイル]と[クッキーと Web サイトデータ]にチェック を入れ、[削除(D)]をクリックする

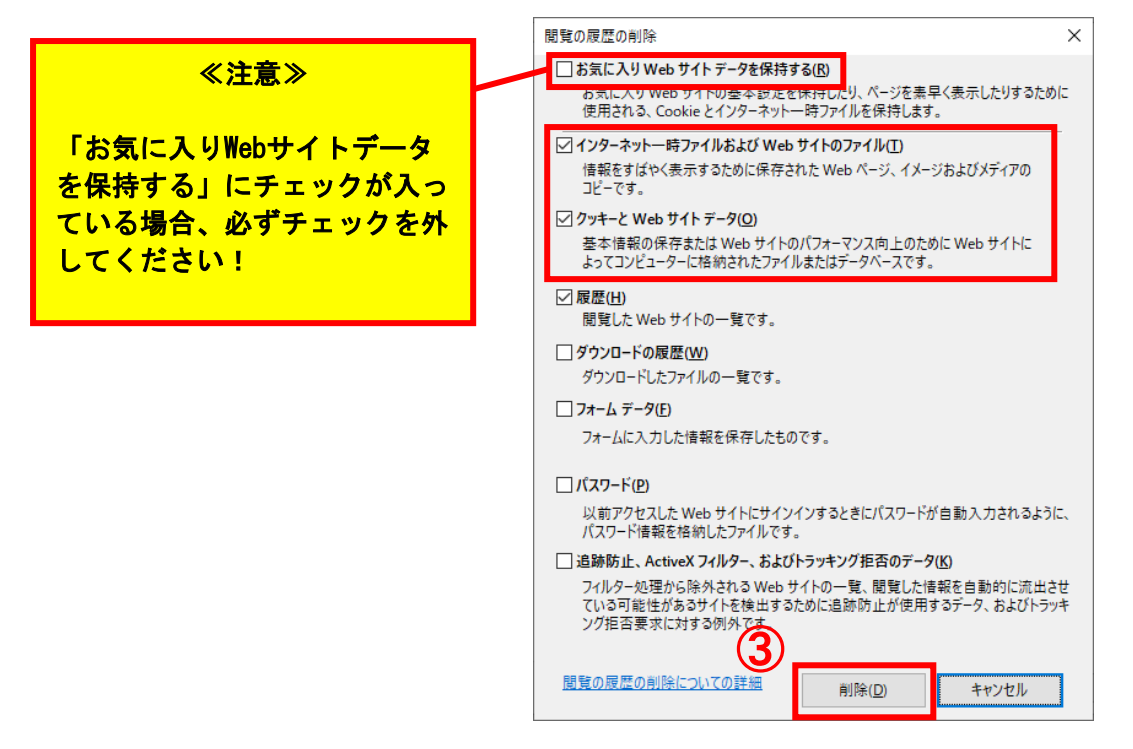

④ [インターネットオプション(O)]の[適用(A)]をクリック後、[OK]をクリックし、インターネットオプシ ョン画面を閉じる

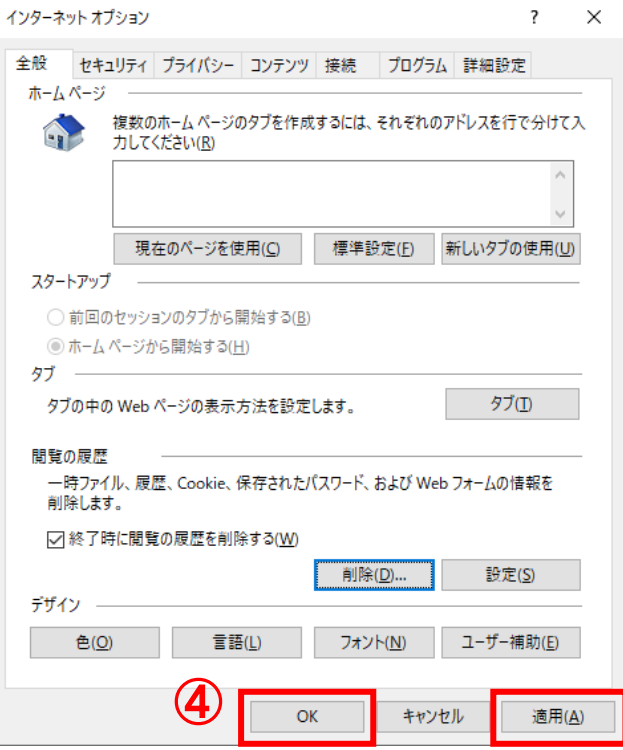

⑤ Internet Explorer11 を再起動し、システムにログインする